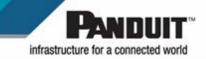

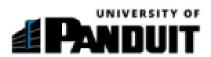

Cornerstone Mobile App User Guide

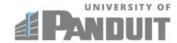

# **Contents**

| Overview                                                 | 2  |
|----------------------------------------------------------|----|
| Maximize Viewability                                     | 3  |
| Download the App and Log in with Single Sign-On          | 4  |
| Access Your Active Transcript and View Assigned Training | 7  |
| Search for and View Non-assigned Training                | 14 |
| Access Your Completed Transcript                         | 18 |

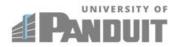

#### **Overview**

Panduit's Cornerstone Mobile App User Guide provides step-by-step instructions to successfully perform the following tasks:

- Download the CSOD Mobile App and log in to Panduit Learning Central
- Navigate inside the CSOD Mobile App
- View your transcript and transcript options
- View your assigned training
- Browse for other training courses
- Access your completed transcript

When Android and iPhone screens differ, this document will show images of both.

**Note**: The purpose of this mobile app is not to replace a computer, but to serve as an additional method for viewing training resources, including videos, documents, and courses specifically designed for mobile use.

**Note**: The screenshots in this document represent the screens as they appeared at publication time. The screens are subject to change based on application updates.

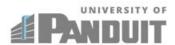

#### **Maximize Viewability**

For the best view of the courses on both Android phones and iPhones, always set your phone's orientation to Landscape. (In Portrait orientation, the text display may be too small.)

To further enlarge the view, perform a pinch-to-zoom gesture on your phone.

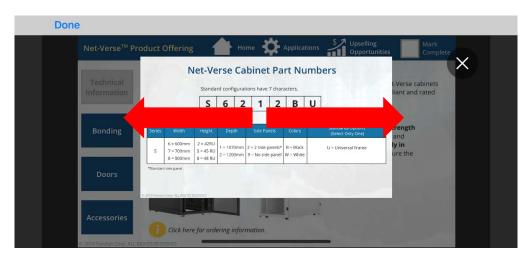

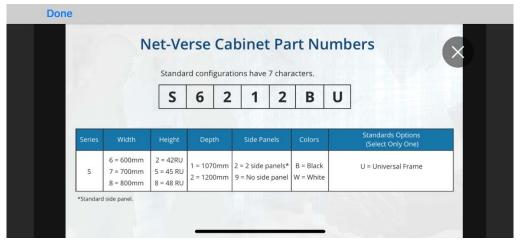

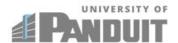

# Download the App and Log in with Single Sign-On

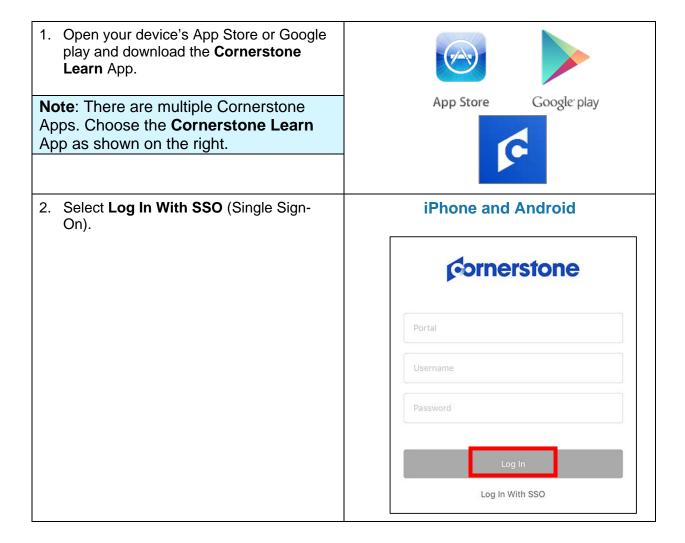

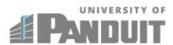

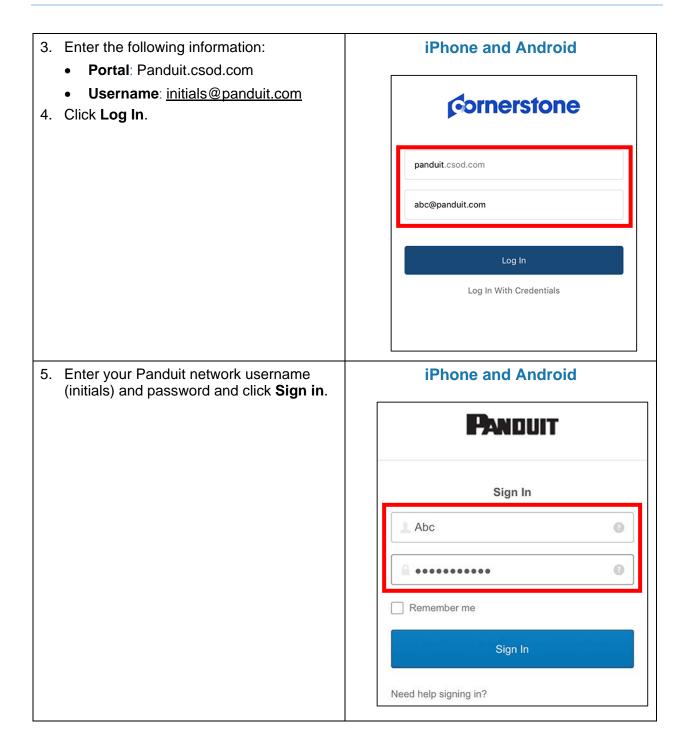

0

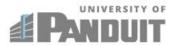

Answer

Do not challenge me on this device for the next

Verify

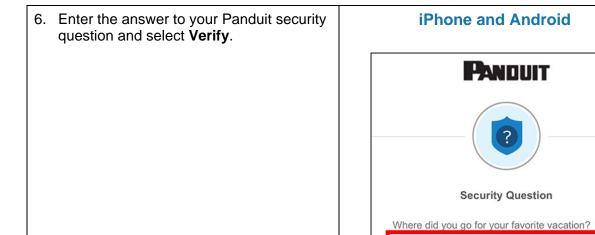

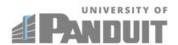

# **Access Your Active Transcript and View Assigned Training**

1. Select **Transcript** to access your Active Transcript. Android users: Select the menu in the top left corner, then select **Transcript** to access your Active Transcript.

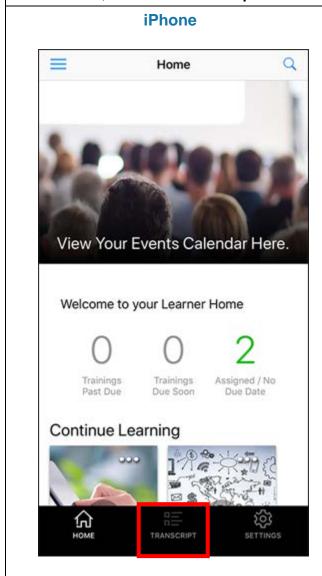

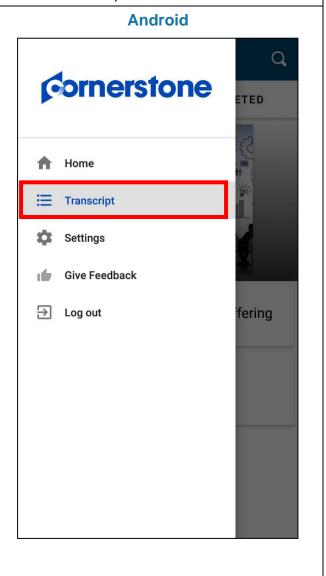

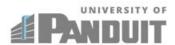

2. The Active Transcript lists your Assigned Training. Select the **Play Button** next to the online class you want to access (in this example, PoE Extender Product Offering).

**Note**: Courses may take a moment to load. If your content does not load immediately after launching the course, wait approximately 10-15 seconds.

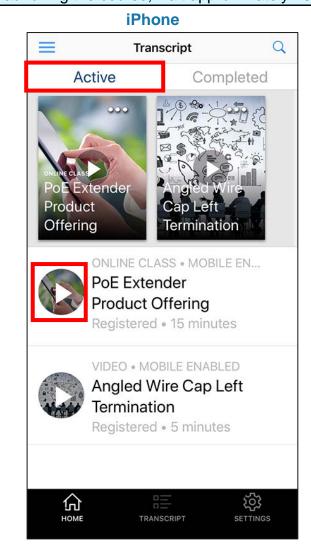

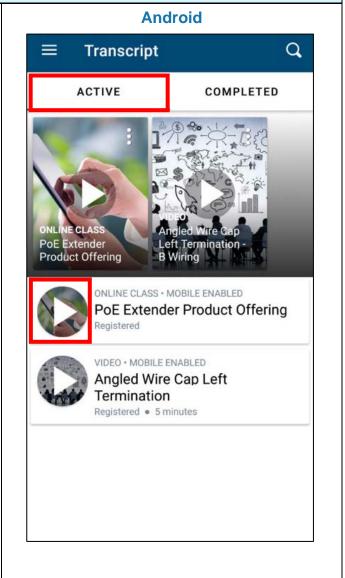

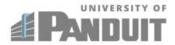

 Once you have completed all the required sections of the selected course, you will be prompted to **Mark Complete** to move the course to Completed Transcript. Close the course by selecting **Done** or **X** in the top left corner.

#### iPhone and Android

**Note**: If you select **Done** or the **X** in top left corner of the screen *before* checking Mark Complete, the course will *not* move to your Completed Transcript list.

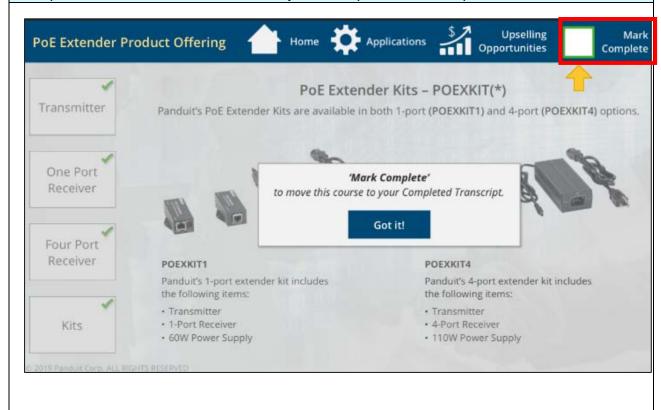

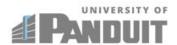

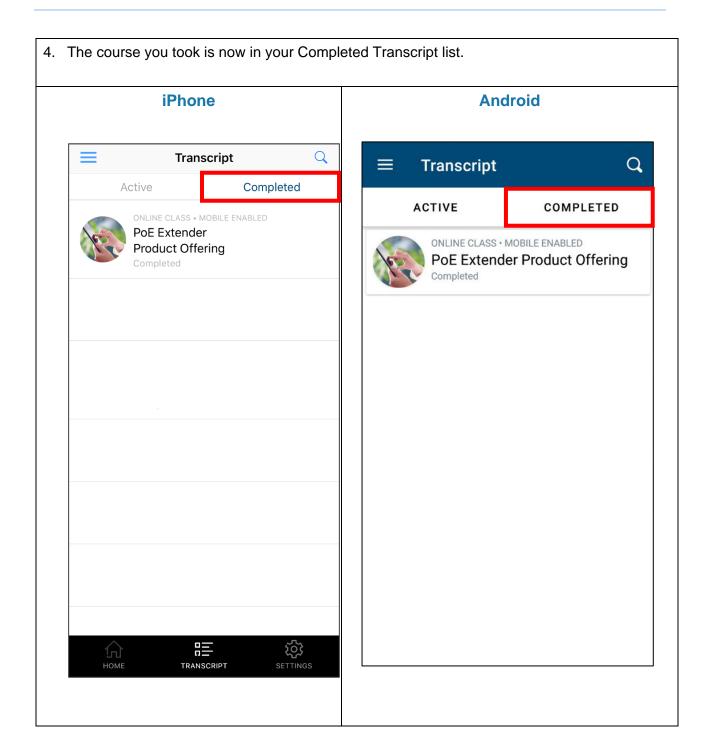

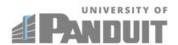

5. Access your Active Transcript by selecting the **Active** tab at the top. Select the **Play Button** next to the video you want to view (in this example, Angled Wire Cap Left Termination).

**Note**: Courses may take a moment to load. If your content does not load immediately after launching the course, wait approximately 10-15 seconds.

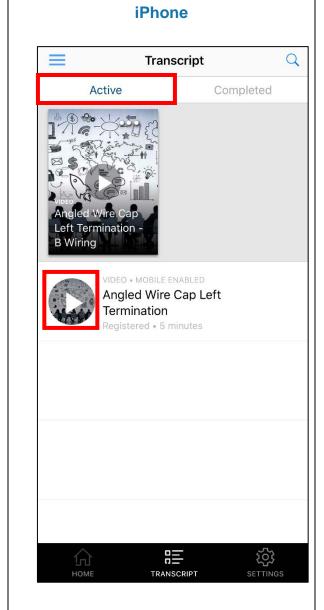

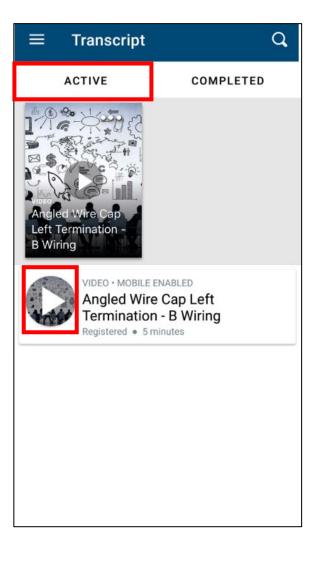

**Android** 

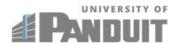

6. Exit the video by selecting the **X** in the top left corner (iPhone) or your phone's back button (Android).

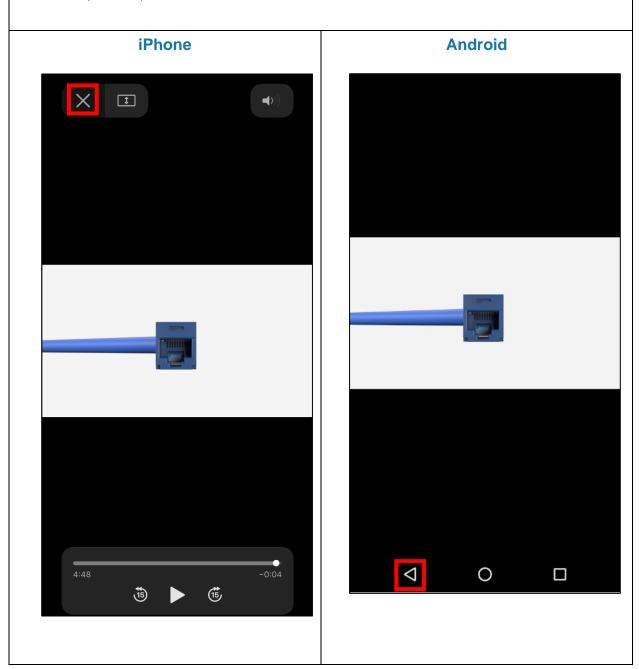

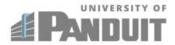

7. To mark the video complete, select the ellipses in the top right corner and select **Mark Complete** from menu. Then select the back button to return to your transcript.

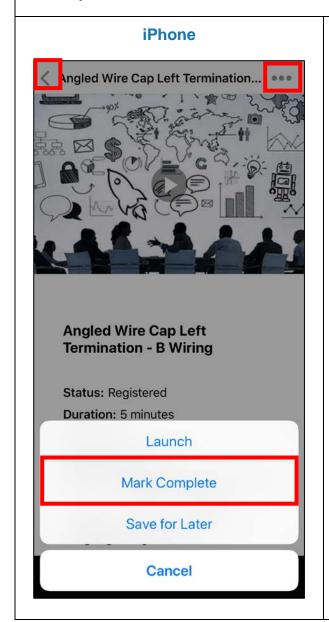

#### **Android**

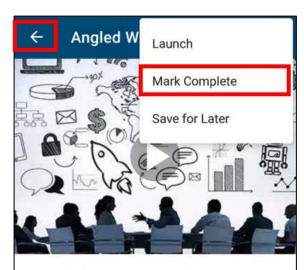

#### Angled Wire Cap Left Termination - B Wiring

Status: Registered

Duration: 5 minutes

Mobile Enabled: Yes

Price: \$0.00

Subjects: Copper, Deploy, Enterprise,

Structured Cabling

Provider: University of Panduit

Language: English (US)

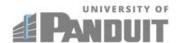

# **Search for and View Non-assigned Training**

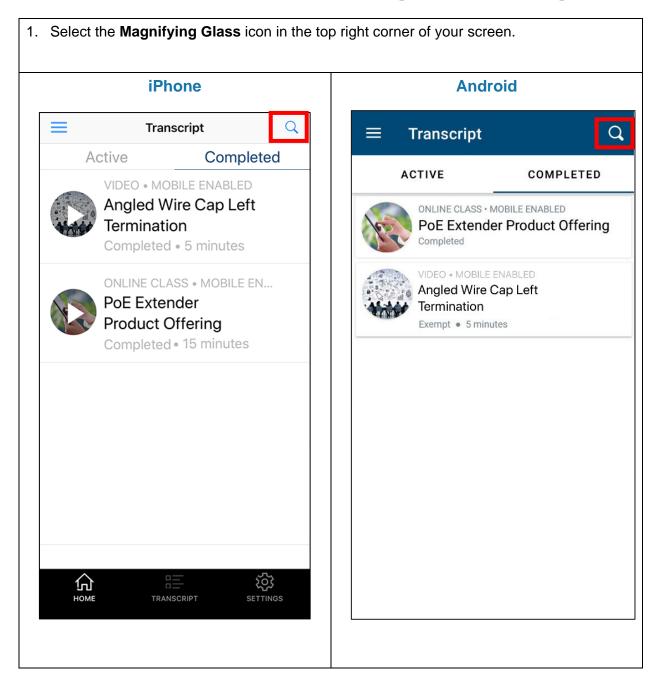

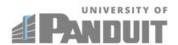

2. Enter the name of the course you want to see in the search bar, and select the result (**DCIM Essentials** in this example).

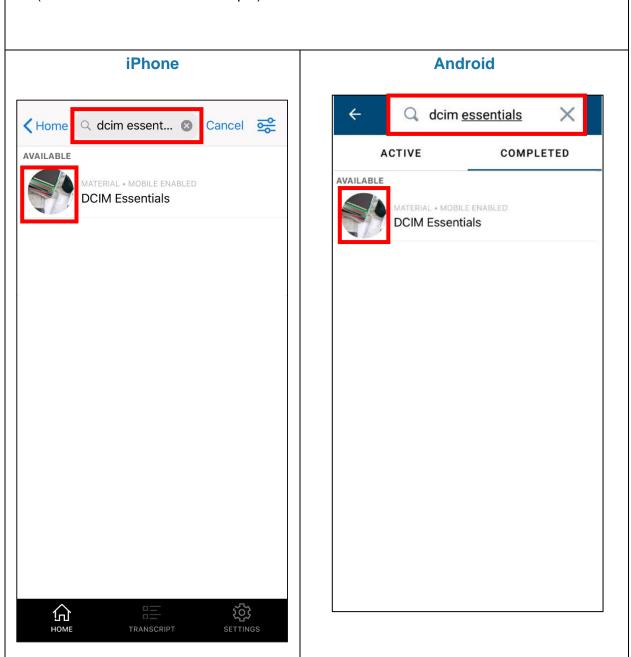

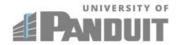

#### 3. Click the Launch Button.

**Note**: Courses may take a moment to load. If your content does not load immediately after launching the course, wait approximately 10-15 seconds.

# **iPhone Sack DCIM Essentials** LAUNCH **DCIM Essentials** Price: \$0.00 Mobile Enabled: Yes Subjects: Data Center, Smart Zone, Synap Se Provider: University of Panduit Language: English (US) 仚 **103**

#### **Android**

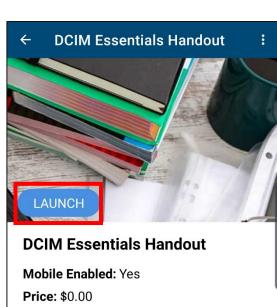

Subjects: Data Center, SmartZone,

SynapSense

**Provider:** University of Panduit

Language: English (US)

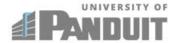

4. To mark the course complete, select the ellipses in the top right corner and select **Mark Complete** from menu. Select the back button to return to your transcript.

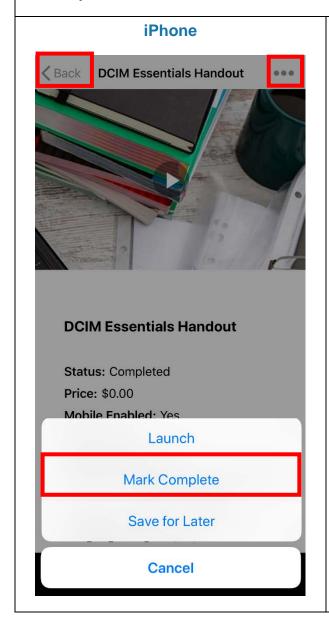

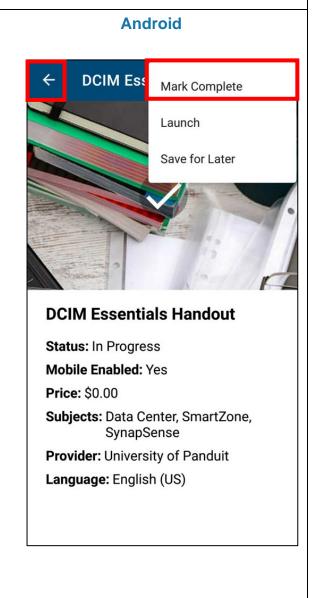

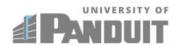

# **Access Your Completed Transcript**

1. Select the **Completed** tab and verify that all the courses you have taken appear on your Completed Transcript.

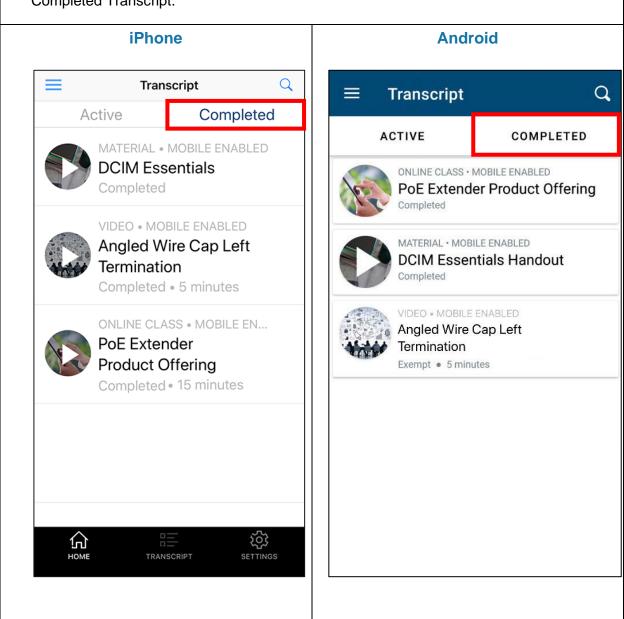